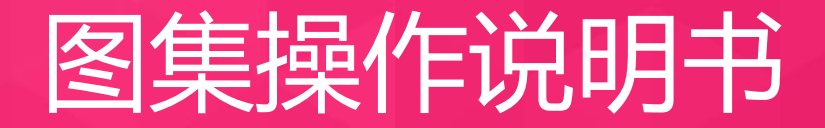

#### 唯品会内容发布平台

内容运营部 2018-05-25

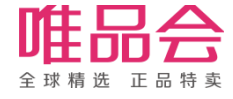

## 操作前的注意事项

在使用唯品会内容发布平台前,请务必注意以下事项:

• 请确保您使用谷歌浏览器(即chrome)不低于52版本,若使用其他浏览器或浏览 器版本过低可能会造成部分功能无法正常使用;

(浏览器版本可在浏览器"设置"菜单 - - "关于"选项进行查看)

- 请通过以下链接进行访问:https://discovery.vip.com/content/index.html;
- 登录所使用的账号请联系相关的唯品会对口人申请
- 使用新版本时,为确保能够看到新的功能界面,请先在设置中清除谷歌浏览器内的 缓存,关闭浏览器,再重新打开上述后台链接,重新登录进行访问。

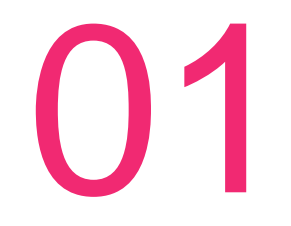

# 开号流程说明书

#### 内容后台目前已经关联VIS后台, 可以通过"供应商平台"注册内容账号或进行内容制作

### 通过供应商平台登录内容平台

1. 访[问https://vis.vip.com/login.php](https://vis.vip.com/login.php) , 如图1, 输入账号密码登录

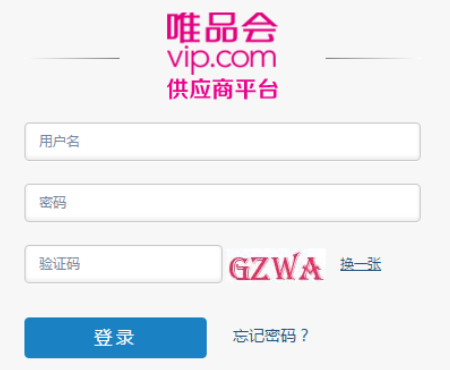

#### 2. 如图2, 点击"内容发布平台" 网络罗马 医心包 医心包 医心包 医心包 医胆管

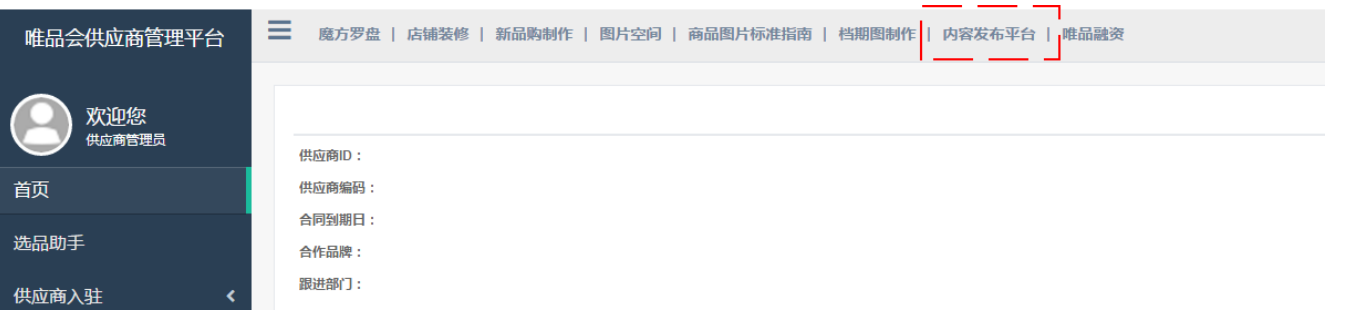

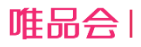

#### 选择需要创作内容的品牌

- 3. 选择要创作内容的品牌:
	- 1)注意一个品牌只可创建一个发布号,不同发布号的内容相互独立
	- 2) 如有疑问可联系: [winston.lee@vipshop.com](mailto:winston.lee@vipshop.com)

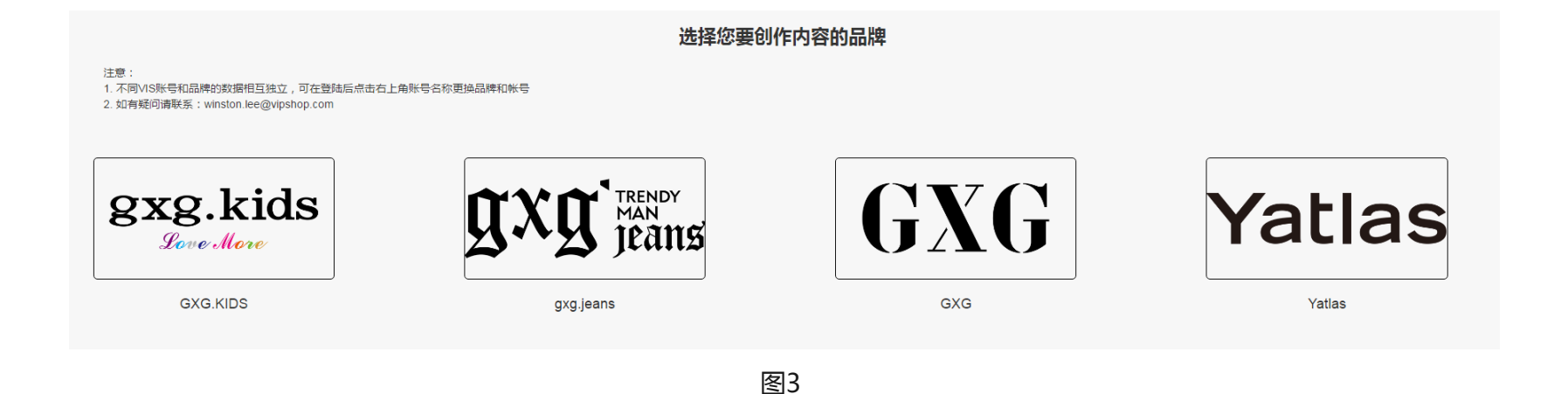

### 若无发布号,注册发布号

4. 如选择的品牌未注册过发布号,需要填写资料注册,以下资料均会在前端展示

- 1)发布号名称:不可重名
- 2)头像:建议尺寸为148\*148
- 3)头部图片:
	- A. 尺寸750\*310
	- B. 不能使用商品或档期图
	- C. 图片上不能出现文案,须使用场景图
	- D. 不上传将使用默认图
- 4)简介为发布号的介绍,不超过12个字

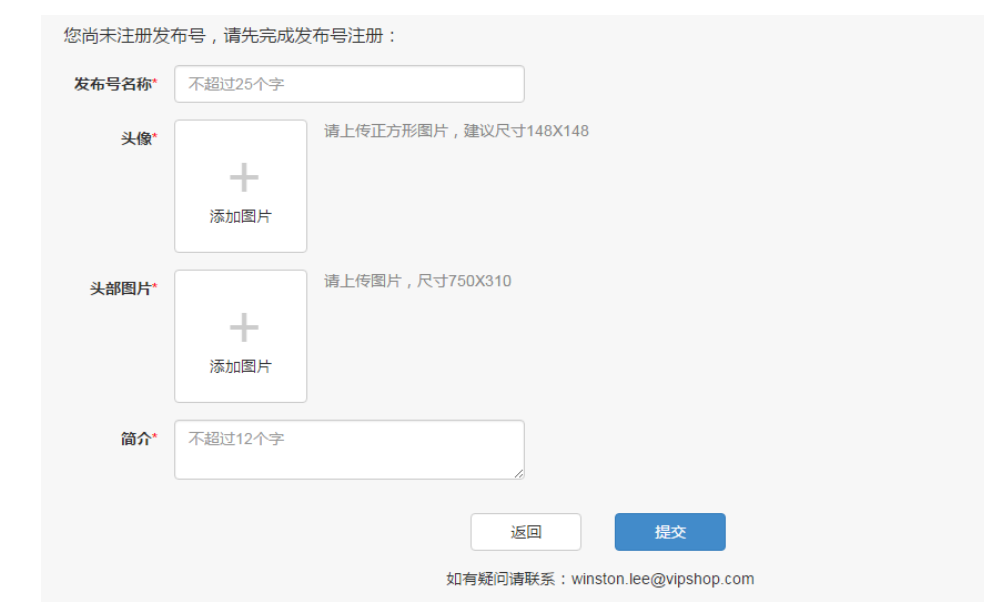

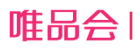

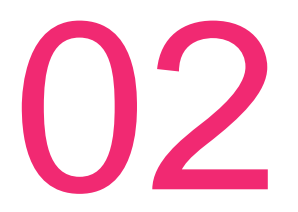

# 内容说明**/**后台操作

### 内容展示形式以及渠道说明, 以及后台对应内容的操作流程指导

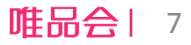

## **<sup>03</sup>** 图集类文-样式概述

主要以视觉感官为主,通过图片的形式吸引用户,适用于投放场景型图片,建议最多放置10张图,每张图可配置一个对应的商品。

 $-1$  4G  $-$ 

我的

(0 310

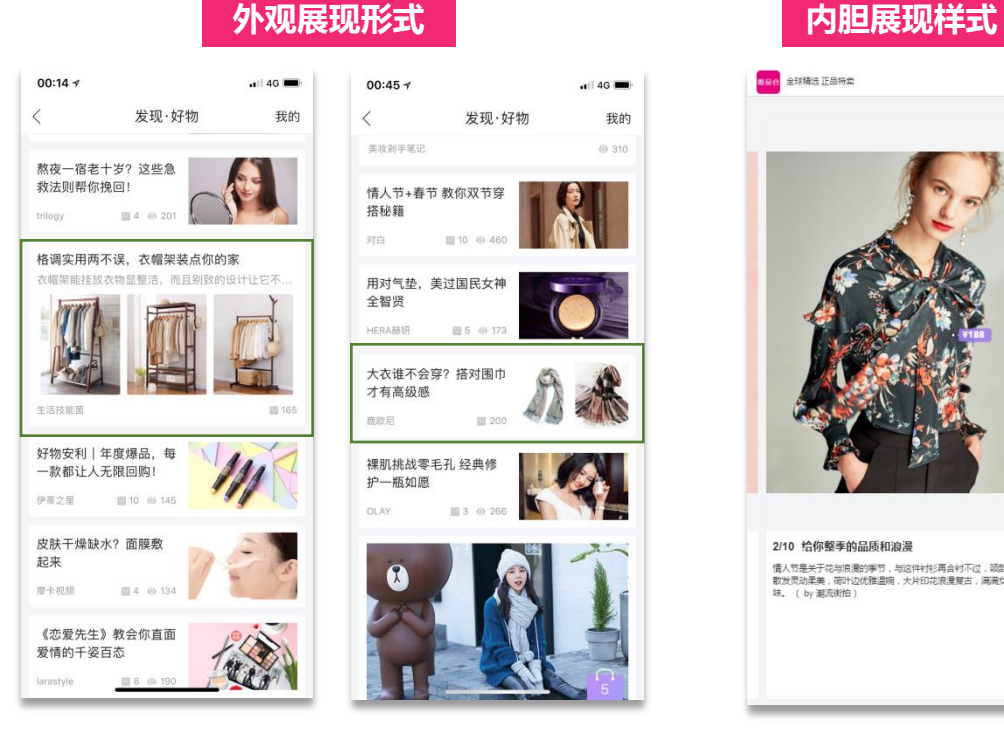

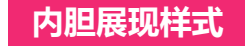

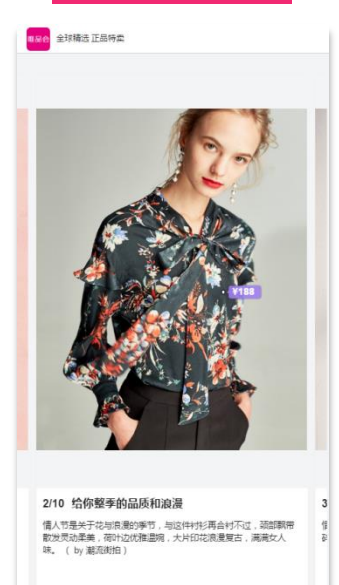

亮点/优势:阅读门槛低,以图片的 形式更快触达用户,强调场景,非 常适合穿戴类等带有场景型的图片 展示以促进转化。

#### 案例:

https://discovery.vip.com/gallery/det ail.html?id=157724&channel=1&wapi d=discovery\_gallery\_1\_157724

#### 1、进入内容发布平台,点击"图集类文发布";

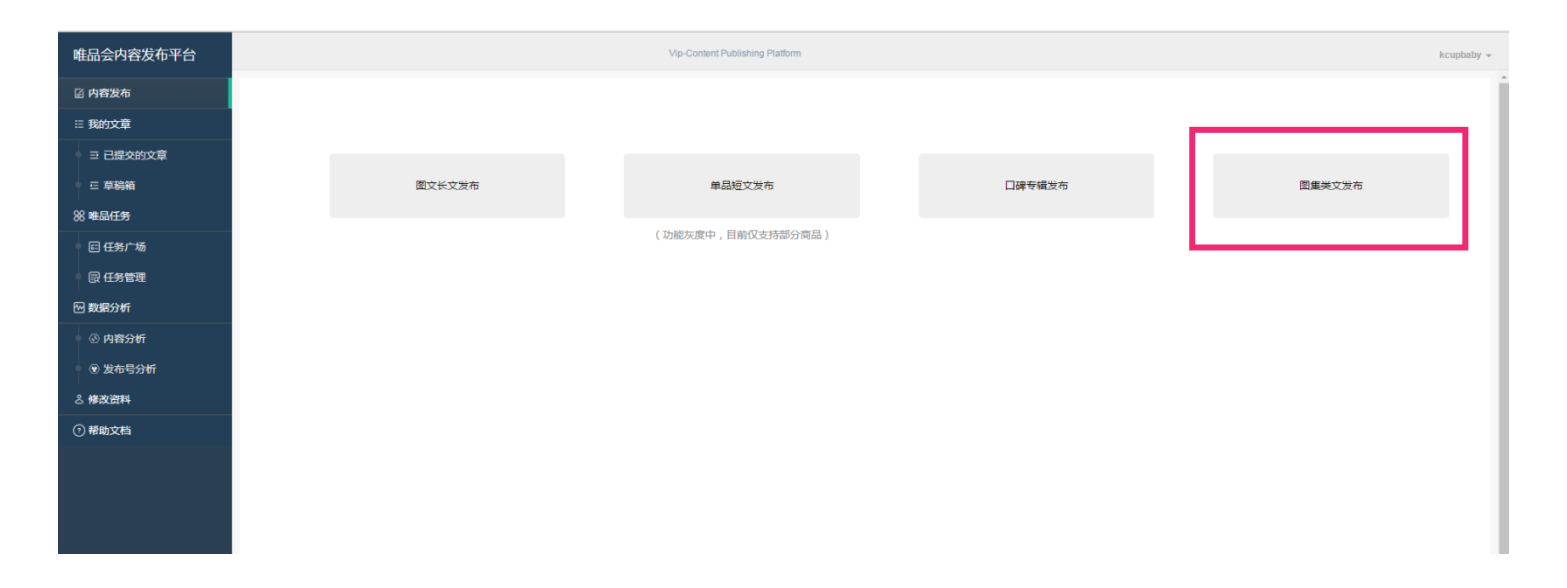

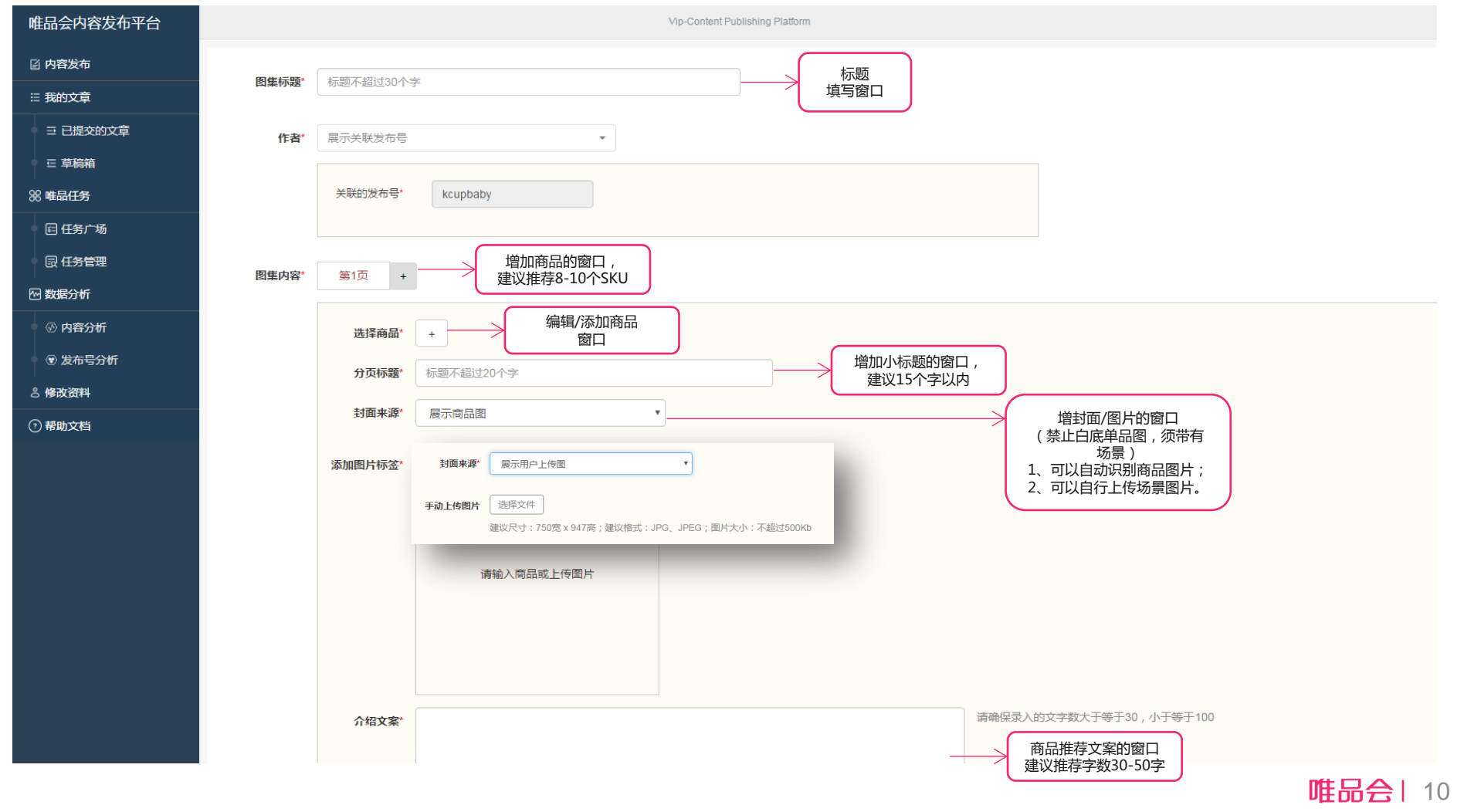

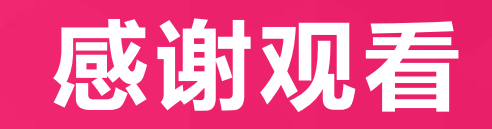

## THANKS!

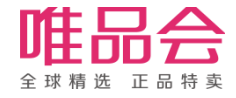